# Quick Setup Guide for Sensor Hub - Nano

with Infineon Barometric Pressure Sensor (V2.0)

EVAL SHNBV01 DPS310 EVAL SHNBV01 DPS368

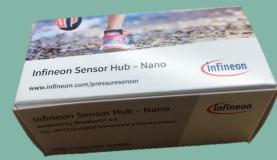

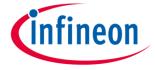

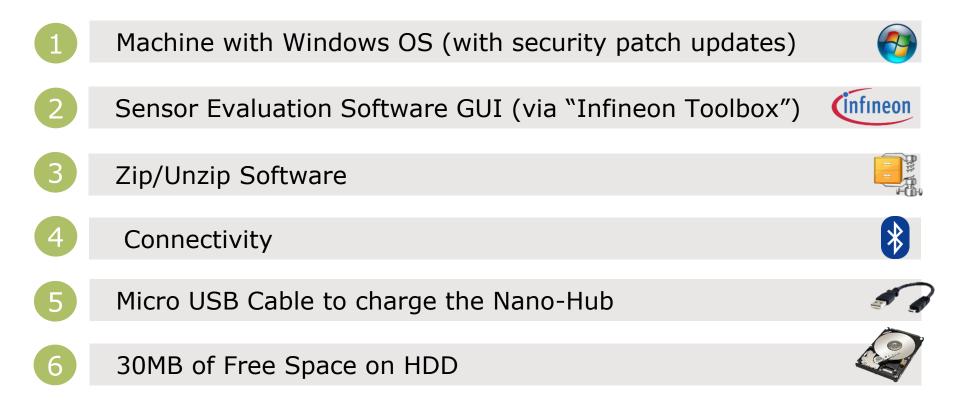

Infineon

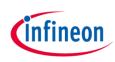

# Quick Setup for Digital Pressure Sensor Demo

### STEP1

#### **Box Content**

Programmed Sensor Hub Nano with DPS310, DPS368

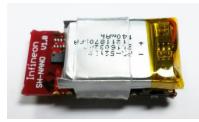

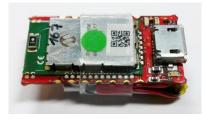

www.infineon.com/pressure sensor

### STEP2

#### Install Infineon Toolbox

Detailed instruction and download option:

#### www.infineon.com/toolbox

Set update site:

For Infineon internal: "http://toolbox.intra.infineon.c om/updatesite/stable"

For external customers: "https://toolbox.infineon.com/s table"

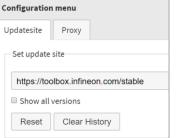

#### Go to "manage tools" and download "Pressure Sensor Kit"

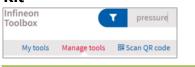

Download "Infineon

Toolbox"

Receive board

STEP3

#### **Download GUI software**

"SES2G Sensor Software Analyzer" (or use pre-installed software on Infineon Toolbox platform)

#### **Unzip and Install**

Double Click on

E Setup-SensorEvaluation

this self-extracts the software into a new folder, explore the new folder and double click on

Setup-SensorEvaluation

This will install the application in Windows.

### STEP4

# Before Launching the GUI you must pair over Bluetooth

Launch Bluetooth Device Manager in Windows

If IFX\_NANOHUB is already paired please remove it by clicking on Remove device button

Otherwise make a new pairing of IFX\_NANOHUB by clicking on

Add Bluetooth or other device

Click on "Add a device"

- Bluetooth (mice, keyboard, pens, or other kind of Bluetooth devices)
- A list of found device(s) will be refreshed
- Select IFX\_NANOHUB and connection will be established,

**Restart your computer** before using the SES2G Sensor Software Analyzer to ensure full functionality

Download software and install

Pair your device via Bluetooth

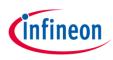

# Quick Setup for Digital Pressure Sensor Demo

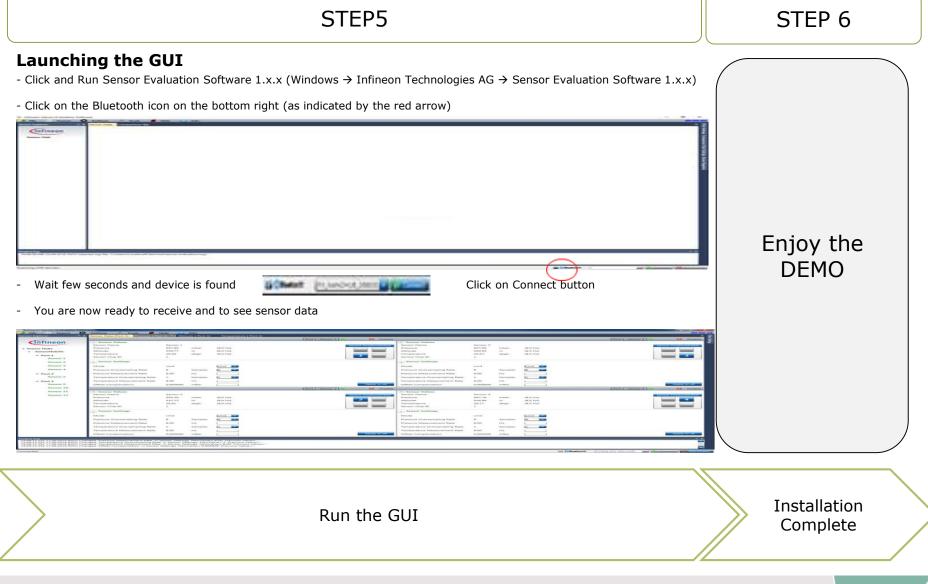

Copyright © Infineon Technologies AG 2019. All rights reserved.

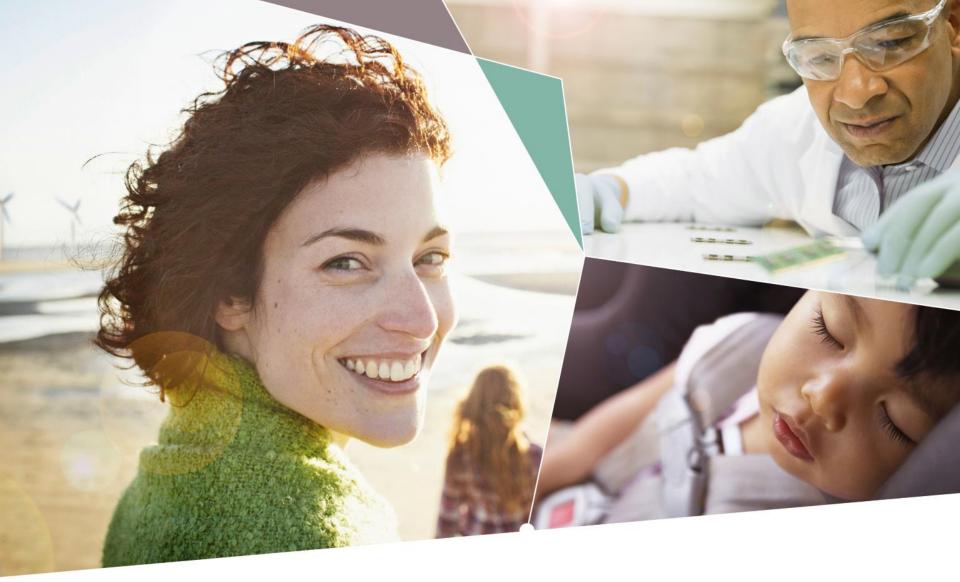

Part of your life. Part of tomorrow.

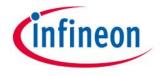

## **Mouser Electronics**

Authorized Distributor

Click to View Pricing, Inventory, Delivery & Lifecycle Information:

Infineon: EVALSHNBV01DPS368TOBO1